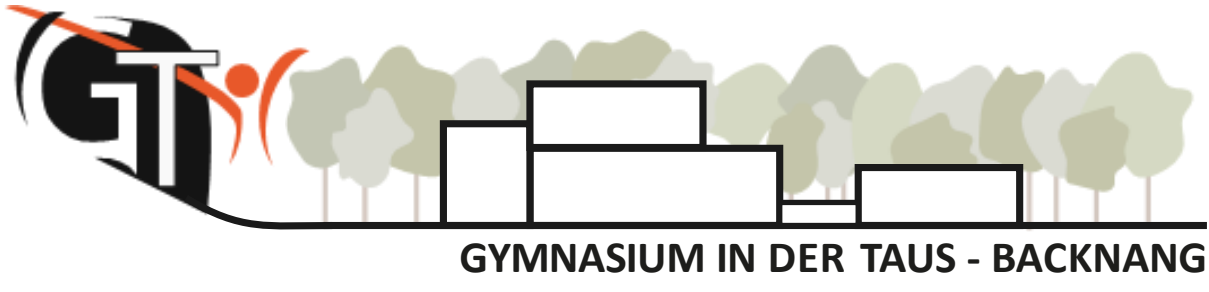

 $\textcircled{\tiny{A}}$  Häfnersweg 63, 71522 Backnang  $\textcircled{\tiny{R}}$  07191 90460  $\textcircled{\tiny{N}}$  sekretariat@taus-gymnasium.de  $\textcircled{\tiny{H}}$  www.taus-gymnasium.de

## Montag, 11. September 2023

# **WebUntis – Stunden- und Vertretungsplanung**

Sehr geehrte Eltern, sehr geehrte Erziehungsberechtigte,

ab diesem Schuljahr nutzen wir die Software WebUntis als digitales Stunden- und Vertretungsplan-Programm. Alle Schülerinnen und Schüler, Lehrkräfte und Eltern erhalten hierfür personalisierte Zugänge, mit denen Stundenpläne und Vertretungen, aber auch Hausaufgaben, Prüfungen und Abwesenheiten übersichtlich dargestellt und verwaltet werden.

Alle Daten, die hierbei verarbeitet werden, werden datenschutzkonform von der Firma Untis auf europäischen Servern geschützt.

#### **Zugangsdaten:**

**Die Benutzernamen der Eltern sind nach folgendem Muster aufgebaut: 6 Buchstaben des Nachnamens, gefolgt von 3 Buchstaben des Vornamens Ihres Kindes.** 

**Achtung: Im Unterschied zu den Zugängen Ihrer Kinder werden Umlaute in Ihren Namen nicht**  umschrieben. Müller bleibt beispielsweise "Müller":

Jede Familie erhält dabei zwei Zugänge für zwei mögliche Erziehungsberichtigte, jeweils mit einem Unterstrich und den Ziffern 1 und 2.

Beispiel: Maximilian Mustermann wird beim Elternzugang zu "MusterMax\_1" und "MusterMax\_2"

Das dazugehörige Passwort setzt sich aus dem Geburtsdatum Ihres Kindes zusammen, und zwar nach dem Muster JJJJMMTT (Beispiel: 09.11.2023 wird zu "20231109").

(Schülerzugänge unterscheiden sich hiervon und werden in der Schule bekannt gegeben).

### **Anmeldung:**

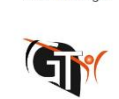

**WebUntis Login** 

Zur erstmaligen Anmeldung suchen Sie bitte die Seite www.webuntis.com auf und geben in das Suchfeld "Gymnasium in der Taus" ein. Wenn Sie unsere Schule auswählen und unser Logo erscheint, können Sie anschließend Ihre Anmeldedaten eintippen.

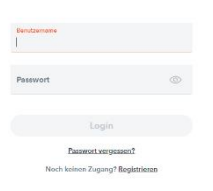

Sie werden nun aufgefordert, ein neues und sicheres Passwort zu erstellen, das die nebenstehenden Kriterien erfüllen muss.

 $\mathsf{R}$ Minimale Passwortlänge

- $\nabla$  Passwort muss Großbuchstaben enthalten
- 7 Passwort muss Kleinbuchstaben enthalten
- $\overline{\bigtriangledown}$  Passwort muss Ziffern enthalten
- □ Passwort muss Sonderzeichen enthalten Passwort darf keine markante Ähnlichkeit
- Passwort dart keine markant<br>Zum Benutzernamen haben

#### **E-Mail Adresse hinterlegen**

Als nächsten Schritt klicken Sie bitte unten links auf Ihr Profil (oberhalb von "Abmelden") und hinterlegen bitte unter "Allgemein" ihre E-Mail Adresse. Dies ist besonders wichtig, damit Ihr Passwort zurückgesetzt werden kann, sollten Sie dies einmal vergessen.

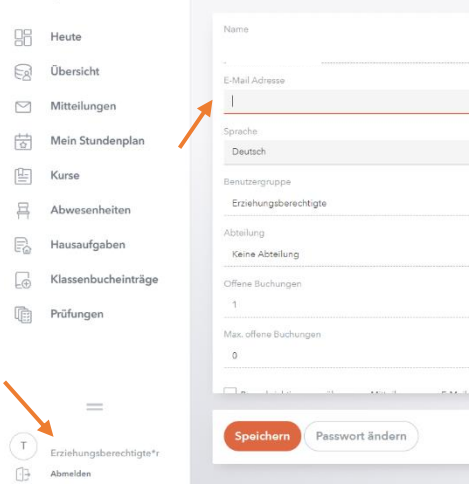

#### **Browser- oder App-Version**

Nun können Sie sich entweder in der Browser-Version über die wichtigsten Informationen Ihres Kindes erkundigen oder die WebUntis Mobile App downloaden, die etwas benutzerfreundlicher gestaltet ist.

Klicken Sie nach dem Download der App oben rechts in das Feld "Schule suchen" und geben Sie dort "Gymnasium in der Taus" ein. Nun können Sie sich mit Ihrem Benutzernamen und dem neuen Passwort anmelden.

In der App finden Sie immer den aktuellen Stundenplan mit Ausfällen/Vertretungen (unter "Stundenplan"), aktuelle Hausaufgaben und Klassenarbeiten (unter "Start" -> "Meine Termine") sowie Abwesenheiten Ihres Kindes (unter "Start" -> "Meine Abwesenheiten"). Einträge sind bisher nur in der Browser-Version einsehbar.

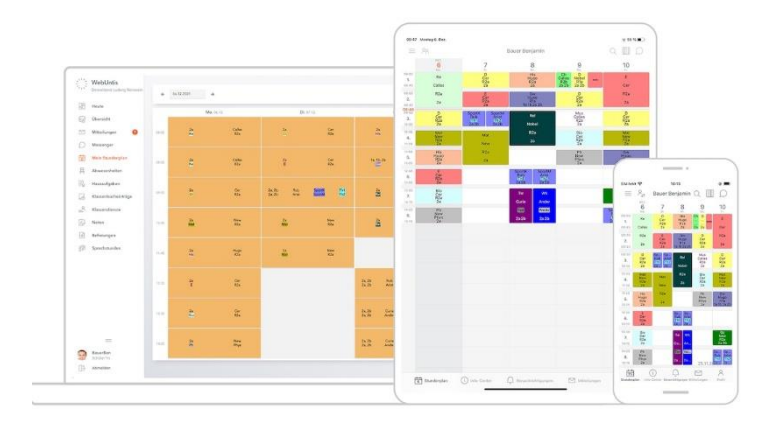

*Link zur App im Google Play Store*

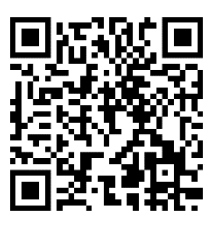

*Link zur App im Apple App Store*

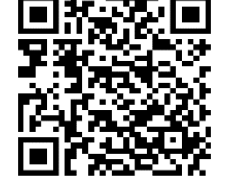

*Browser-Version links, App-Version rechts*

Für den Fall, dass Sie mehrere Kinder am Gymnasium in der Taus haben, bekommen Sie auf diese Weise für jedes Kind einen eigenen Zugang.

**Diese Zugänge können schulischerseits auch kombiniert werden, sodass Sie mit einem Zugang alle Informationen zu Ihren Kindern erhalten. Schreiben Sie hierzu eine formlose Mail mit den Namen und Klassen Ihrer Kinder an [hes@taus-gymnasium.de.](mailto:hes@taus-gymnasium.de)**Auch für alle weiteren technischen Fragen im Zusammenhang mit WebUntis können Sie sich an diese Mailadresse wenden.